After [login,](https://netforum.uli.org/eweb/DynamicPage.aspx?WebCode=LoginRequired&expires=yes&Site=ULI&AcceptsCookies=638073162157456792) individuals will land on the ULI Dashboard page. Under the Events section:

1. Click on the ULI Carolinas: 2024 Carolinas Meeting link. This link will be present for anyone already registered.

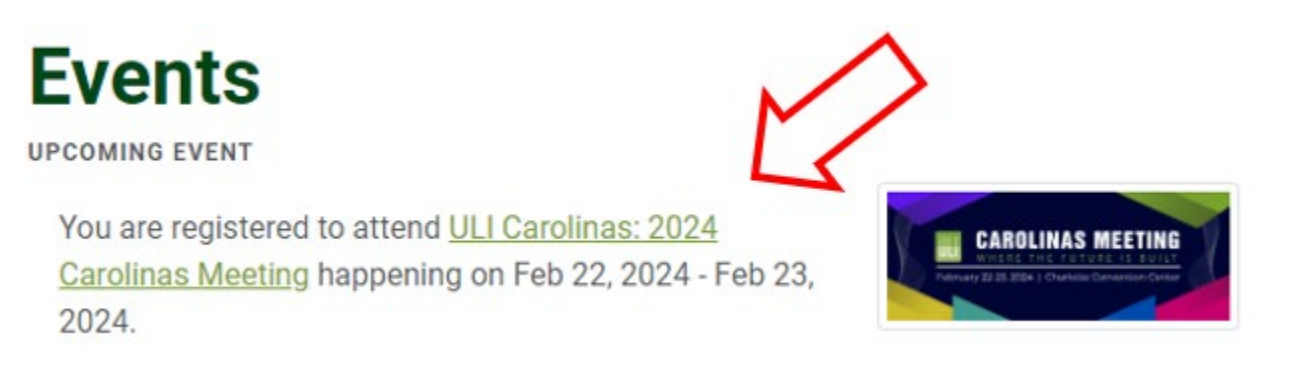

2. This will take you to the Event Registration Details page. To the right press on the Add Sessions button.

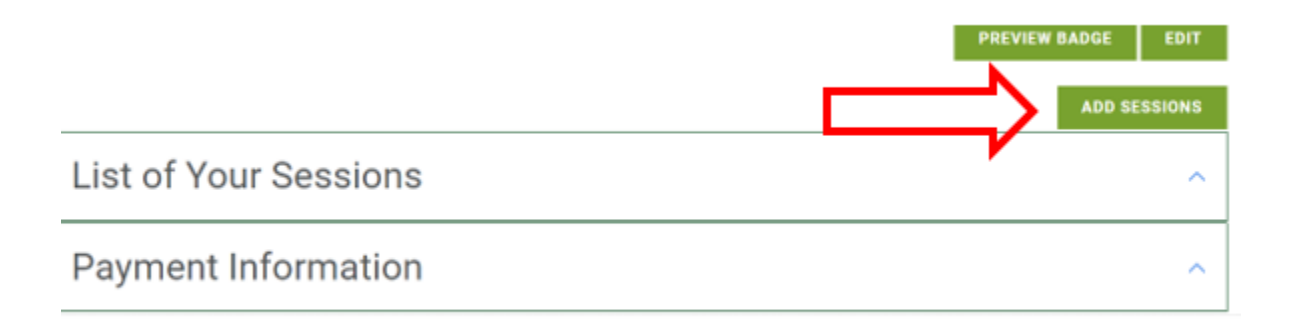

## Click on the session(s) you'd like to add

## **Event Session Fees**

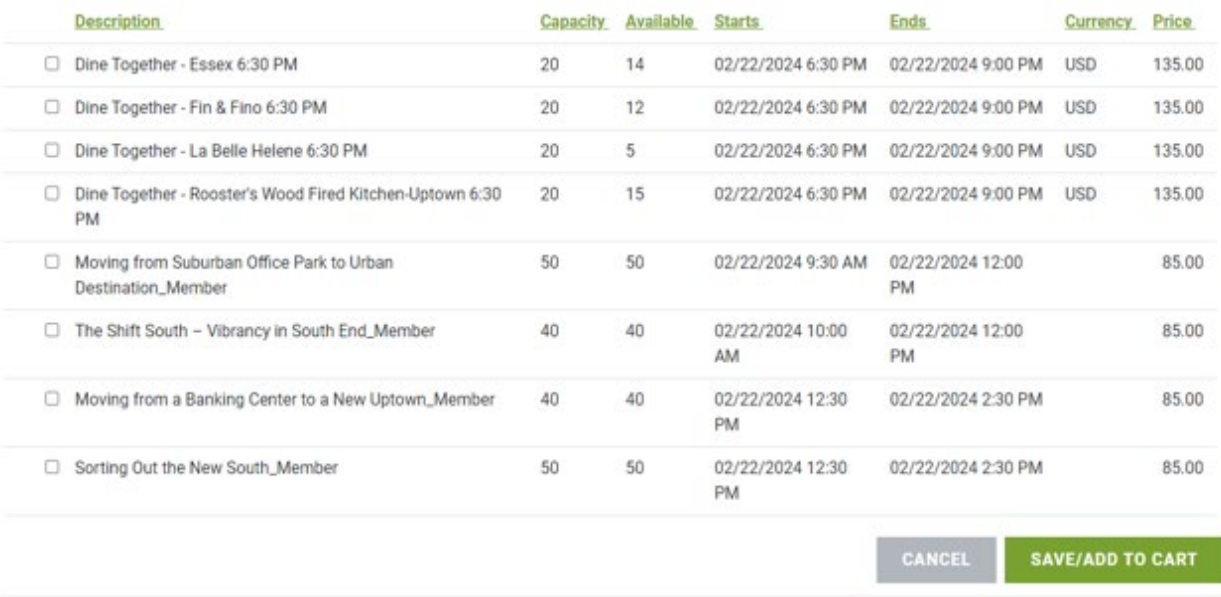

3. Click on the box at the bottom of the options SAVE/ADD TO CART to follow the online payment options.